#### SAP Business Network **Training**

Logistics / Supply Chain Management | 16.02.2024 Consignment process

# WE SHAPE<br>FUTURE<br>MOBILITY

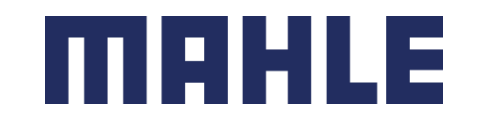

#### Consignment process In this Chapter You Will Learn About …

… what is a consignment release / call-off

… how to check the schedule release with item category consignment

… how to view the goods receipt / withdrawal

… how to generate consignment stock report

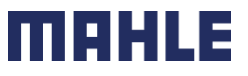

## Consignment Release

- 1. Go to Workbench, click on subta Orders.
- 2. Click **Orders and Releases**
- 3. Identify the right document using **search filters** and open Document by clicking the **Order Number.**

a

Order numbers

Order type

All

Type selection

• Partial match

Show hidden orders only

All

 $\checkmark$ 

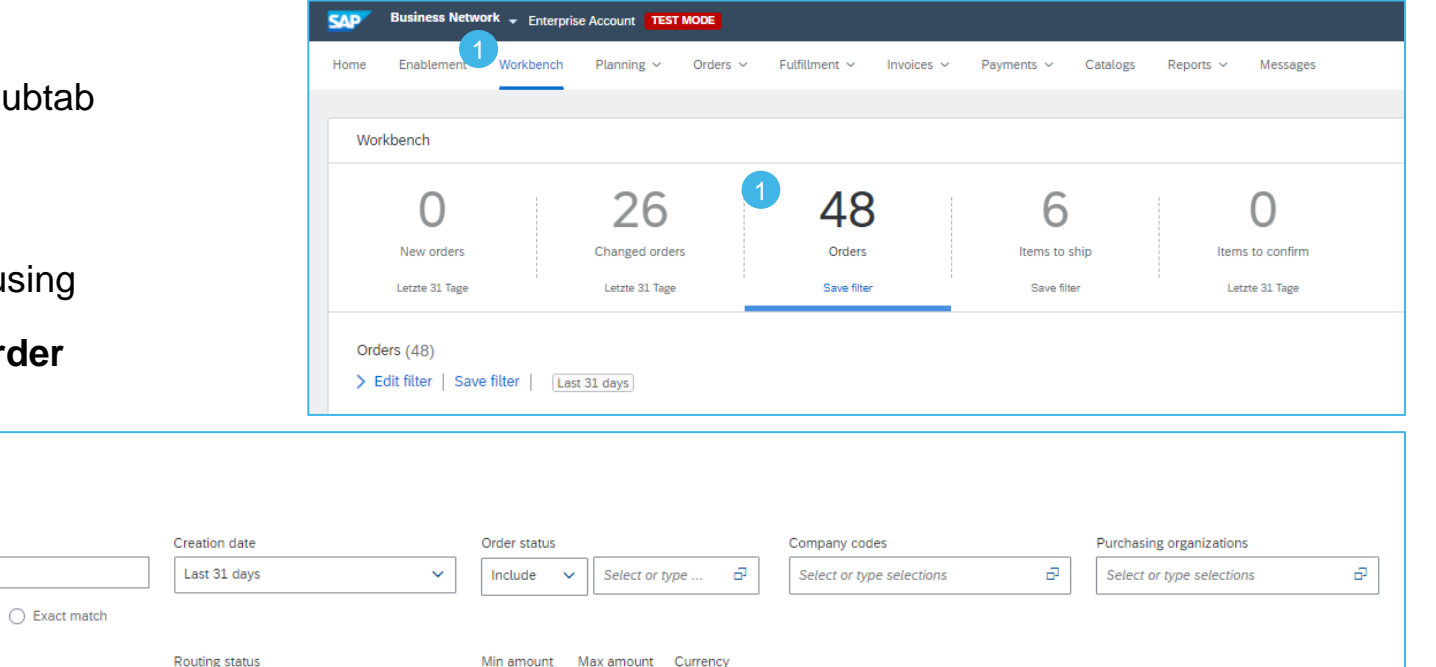

 $EUR$   $\vee$ 

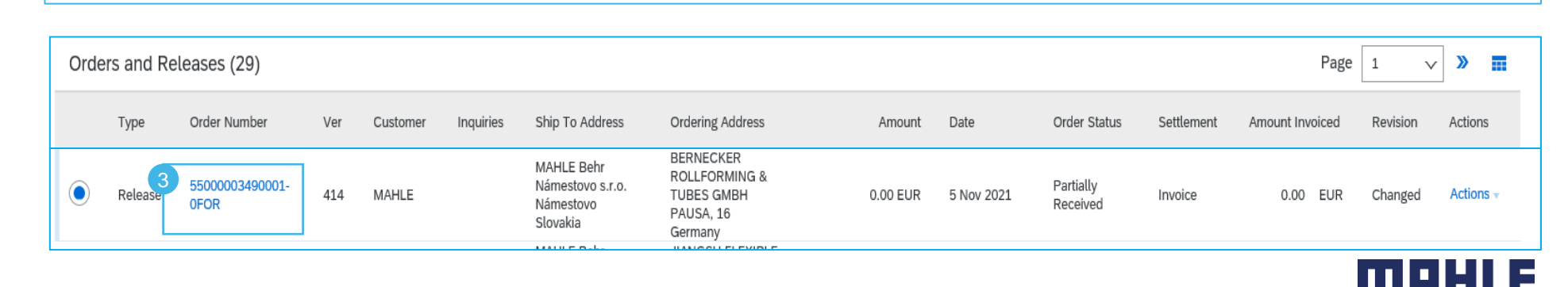

 $\ddotmark$ 

2

Orders (48) Edit filter Customers

Select or type selections

**Customer locations** 

Type selection

#### Check Scheduling Agreement Release

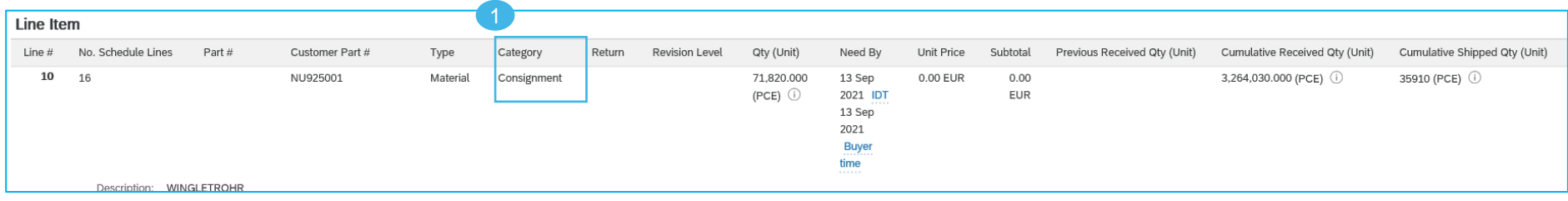

In the document you can check following data:

- 1. The category of the Items is **Consignment**.
- 2. The next order to ship is shown in the Schedule Lines list.
- 3. Click **Create Ship Notice**, in the top of the page to create an ASN.

**Note:** For more details on how to create an ASN, how to pack items and print labels, refer to the training documentations:

- **Advanced Shipping Notification – Individual** and
- **Advanced Shipping Notification – Multiple**

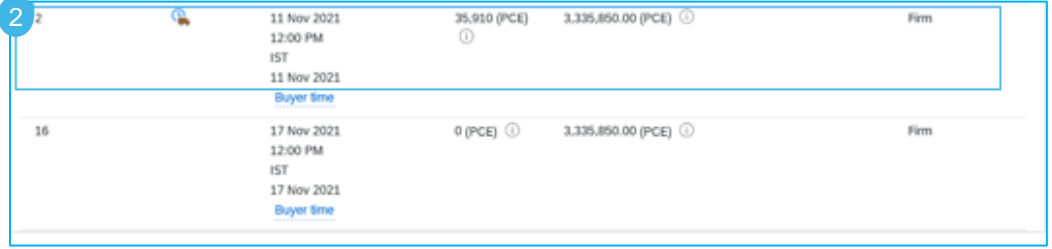

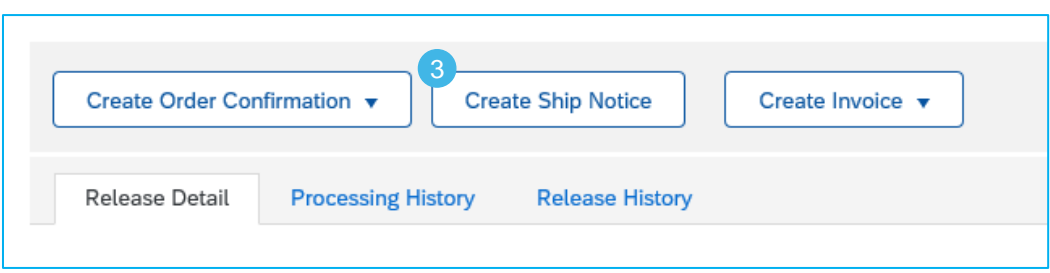

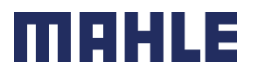

MAHLE public (CL1)

#### Goods Receipt

There are 2 possible ways to access the Goods Receipt overview:

- 1. Select **Inbox** tab.
- 2. Click **Orders and Releases**
- 3. Identify the right document using **search filters** and open Document by clicking the **Order Number**.
- 4. In the field **Related Documents**, you will also see the Receipt number. By clicking the field, you can open the document.

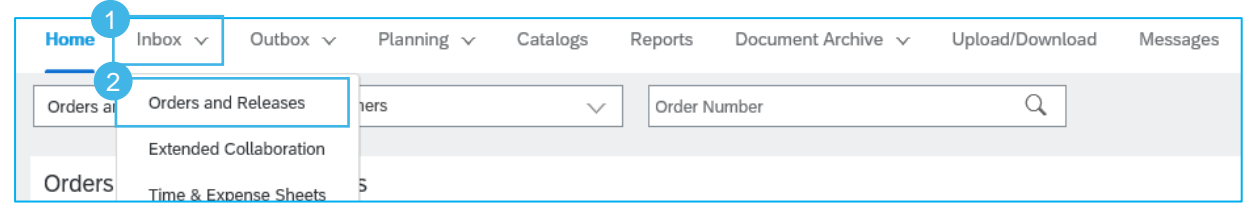

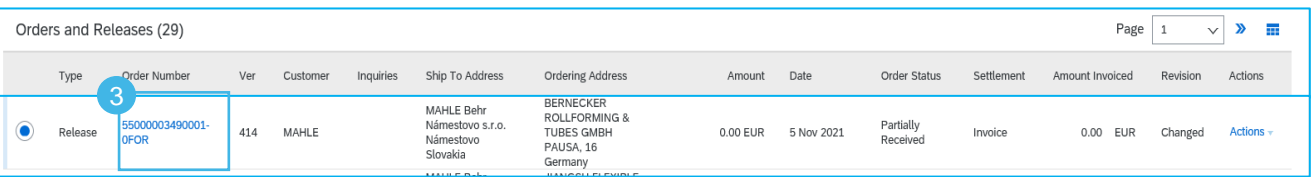

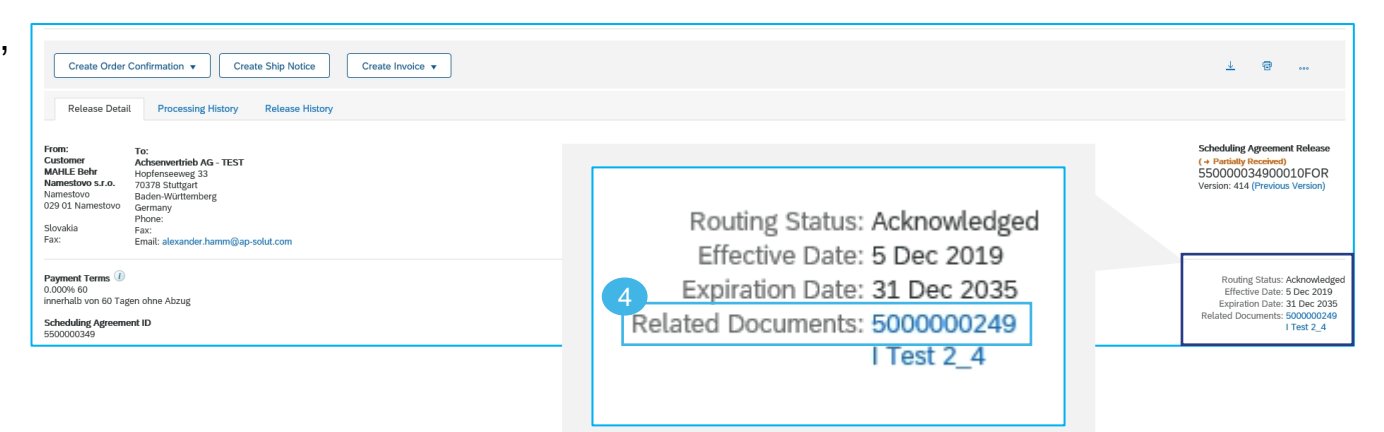

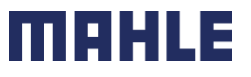

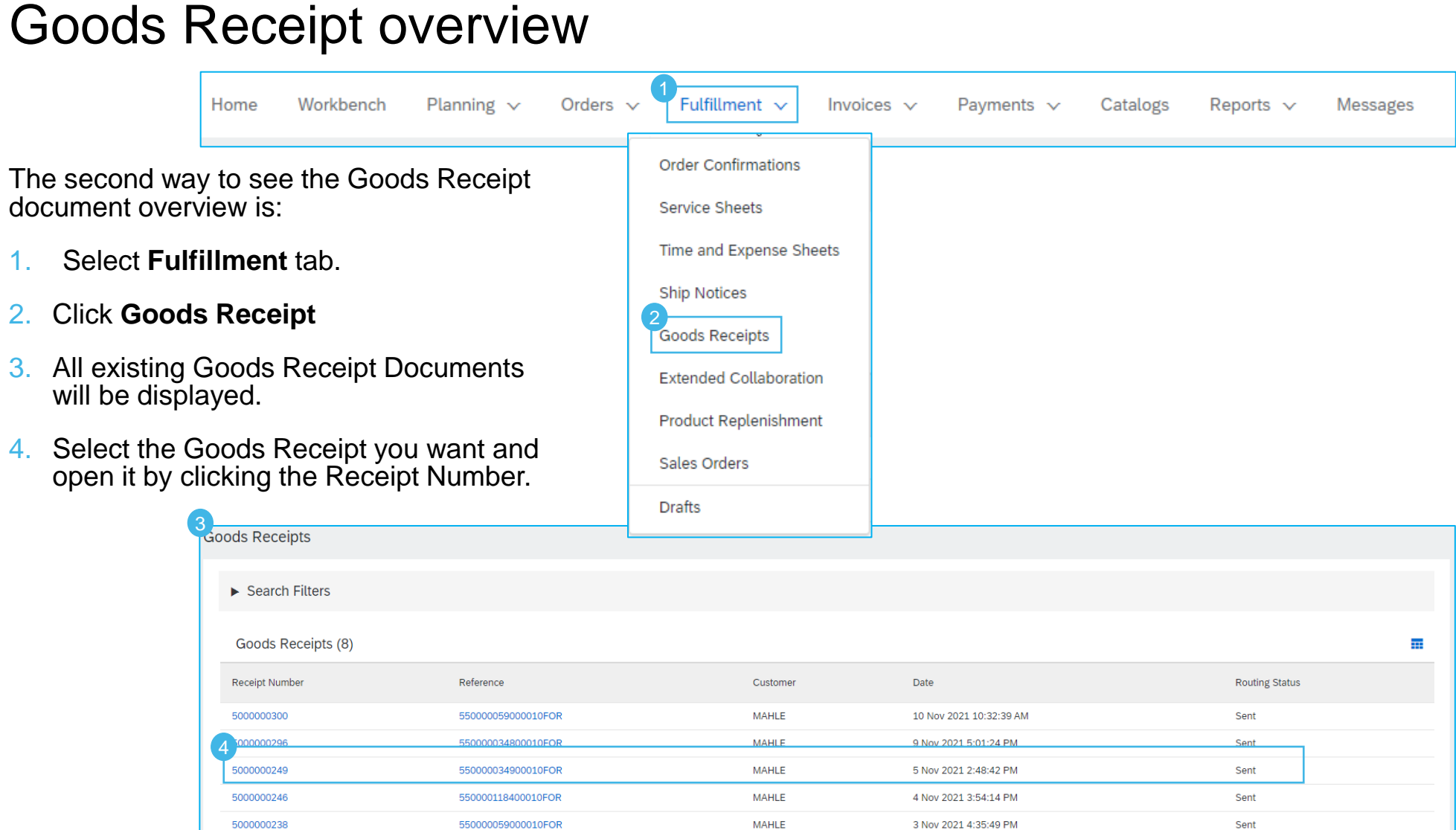

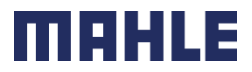

#### Goods Receipt overview

The Goods Receipt document shows that the material was receipt by MAHLE incl. the date, quantity, packing Slip ID and other additional information.

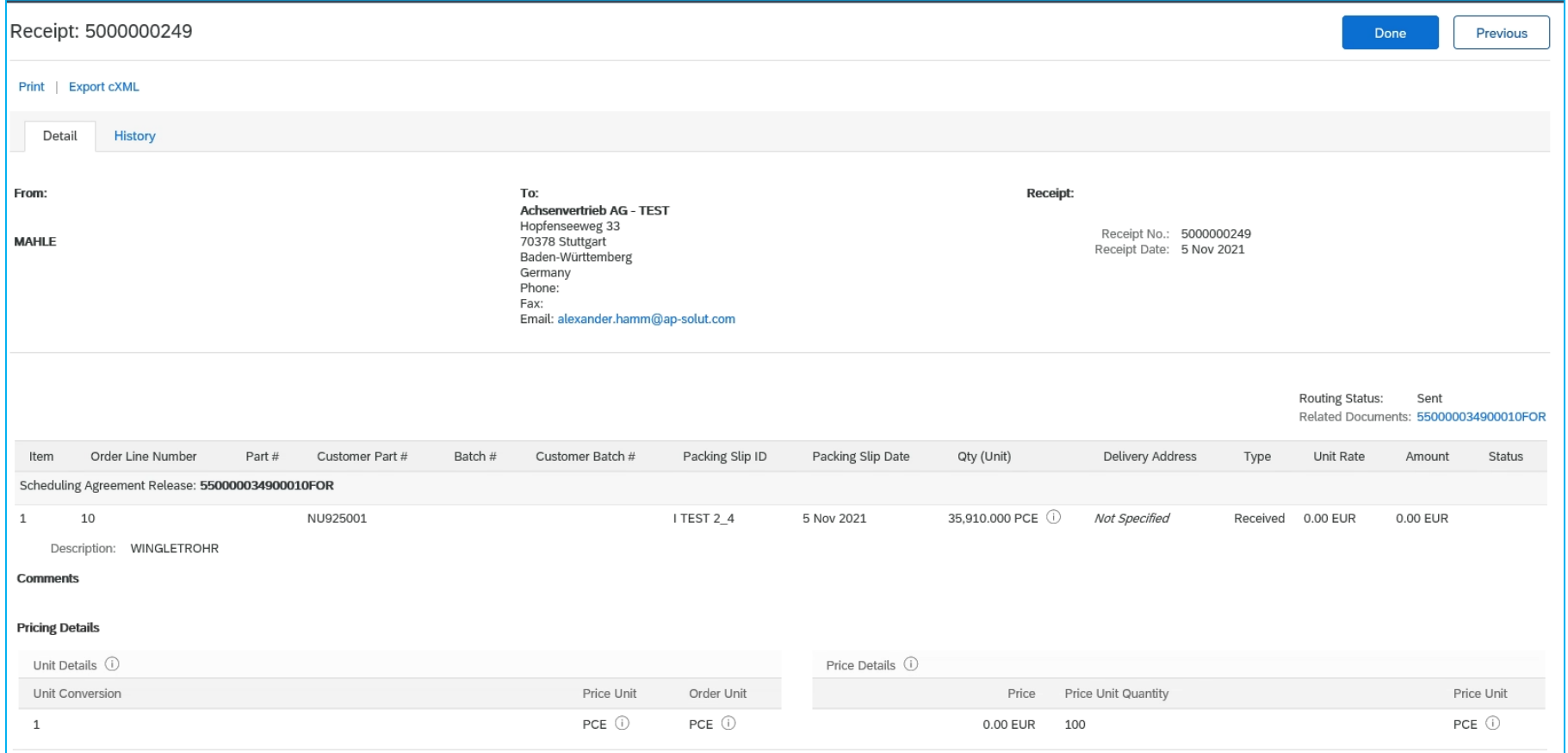

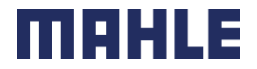

#### Consignment Movements – Withdrawal overview

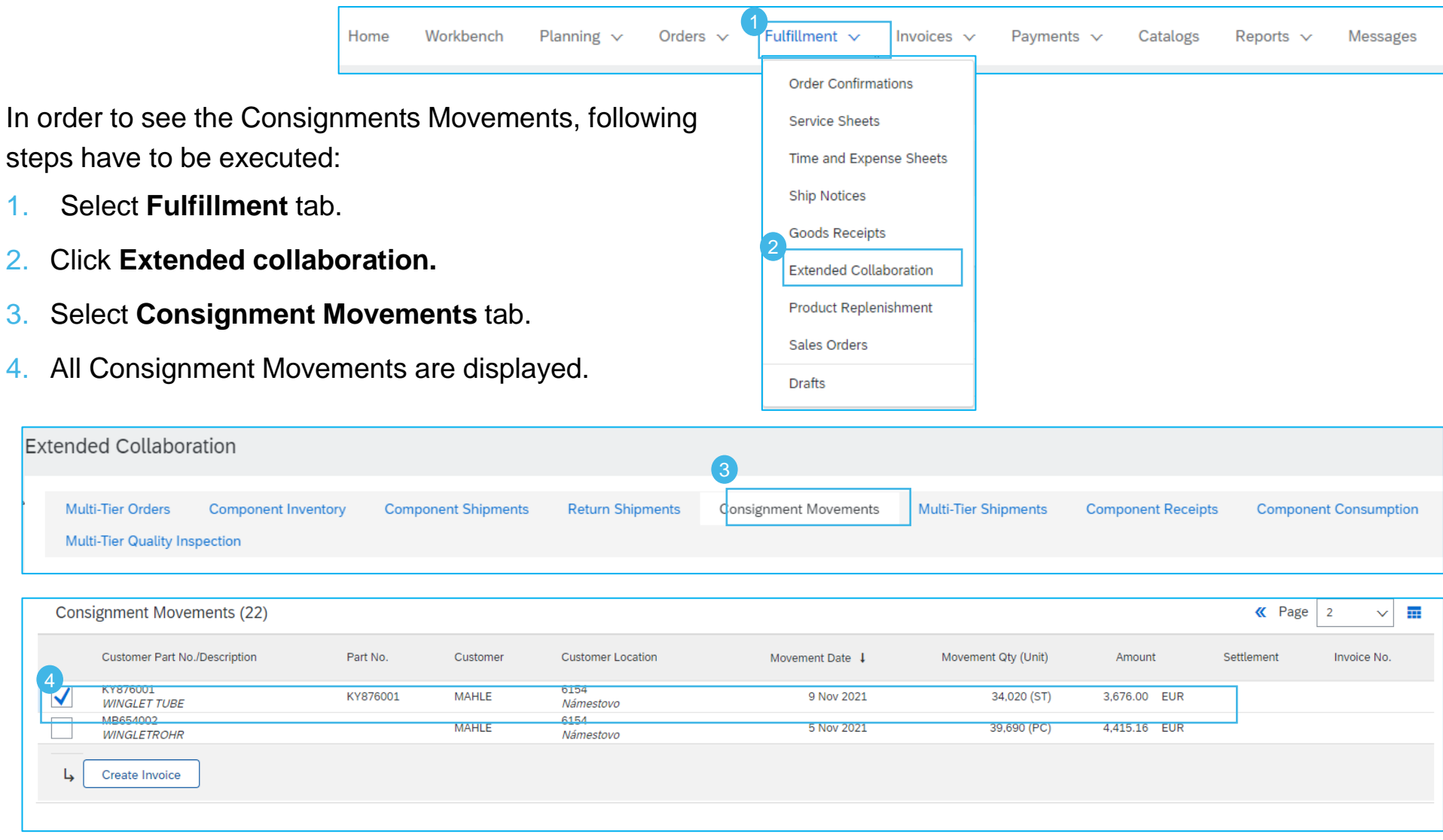

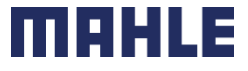

### Generation of consignment stock report

With a dedicated consignment report, the stock situation of consignment materials can be displayed in a good over.

To generate a consignment report following steps should be followed:

- 1. Click **More** Icon.
- 2. Click Up
- 3. All exist

3

**Jobs** 

O  $\bigcirc$ ∩

 $\mathsf{L}$ 

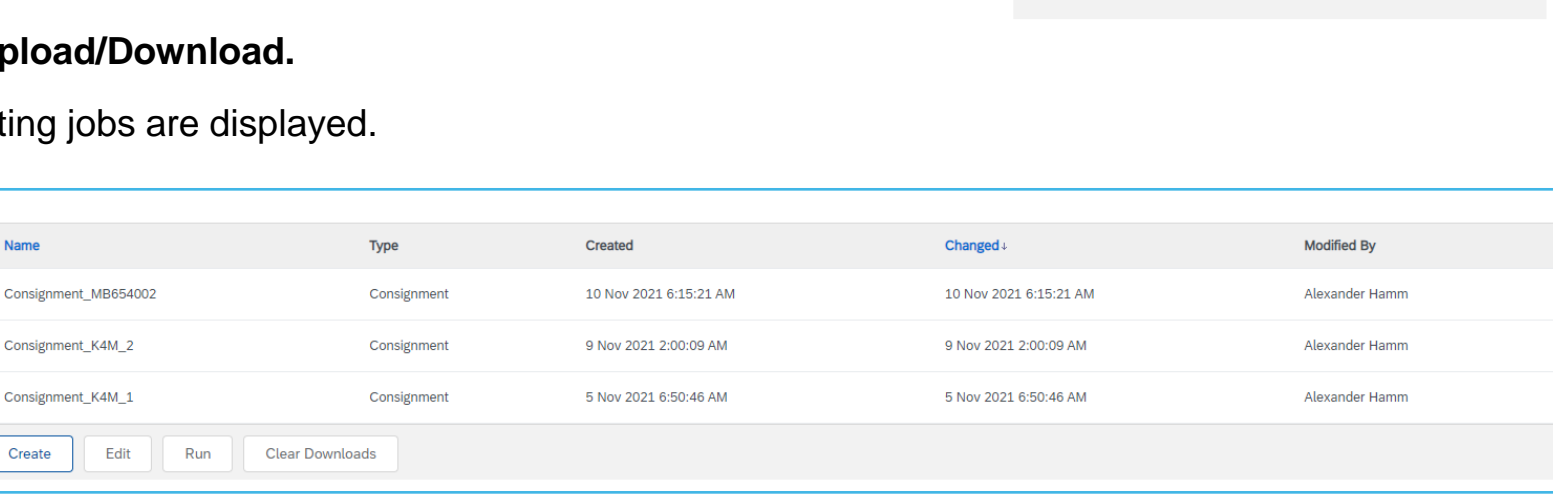

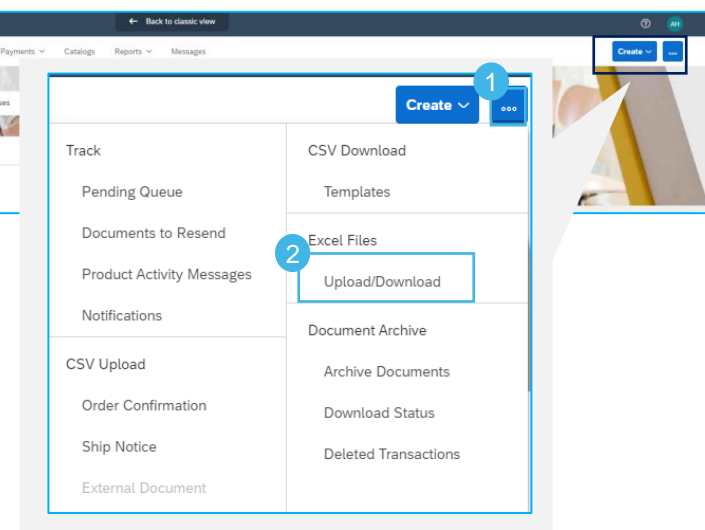

H.

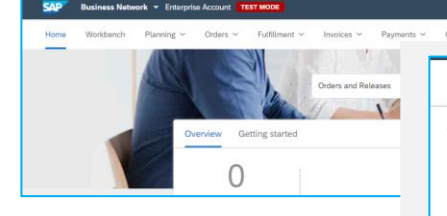

#### Generation of consignment stock report

- 1. Click **Create** in Job tab.
- 2. Enter a **Name** for the job.
- 3. Choose **Type Consignment.**
- 4. Enter Customer **MAHLE**.

Create

- 5. If you want to see the stock for all consignment materials, press **Save**. If you want to generate the report for a specific material, enter the material number in the field: **Buyer part number**.
- 6. Press **Save.**

2

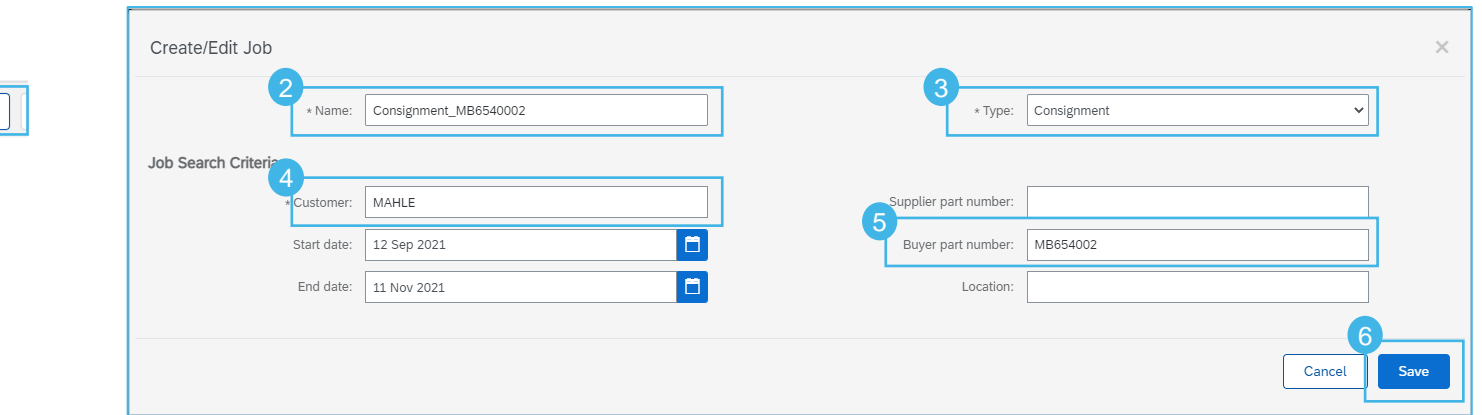

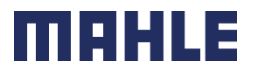

### View of consignment stock report

The generation of Consignment stock report is triggered by:

- New job creation
- The stock data will be updated periodically (daily/weekly etc.) from the MAHLE ERP system to the SAP Business Network in order to provide the current status
- Pressing the run button from jobs tab.
- 1. The run of the can take several seconds, depending on the size of the report.
- 2. In the **Downloads** tab, all reports can be seen
- 3. By pressing the **Download Icon,** an Excel file with the report will be downloaded.
- $:15:21$  AM 10 Nov 2021 6:15:21 Queuing the job for processing  $0:09A$  $00:09$ 50:46 AM 5 Nov 2021 6:50:46 2**Downloads Uploads Jobs**
- 4. If the status of the Job is In progress and the Download icon is missing, **Refresh Status** Button will refresh the table.

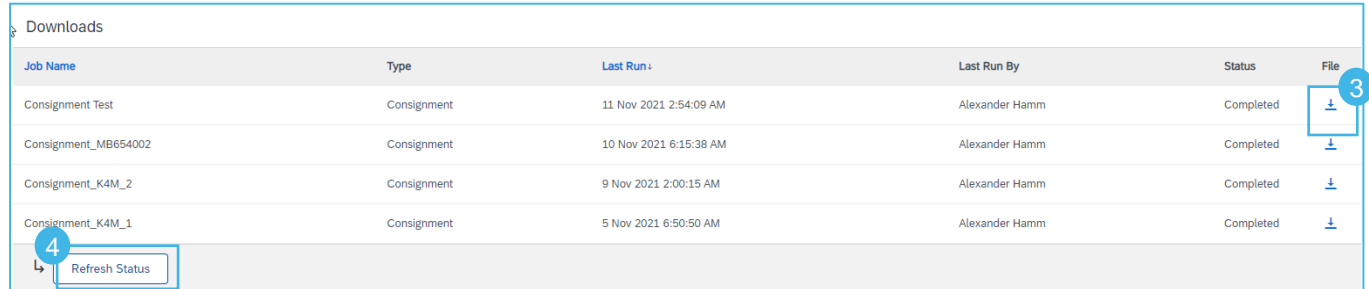

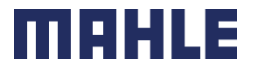

#### Consignment stock report

In the Consignment stock report you can see all the movements that have been processed for a chosen material.

On the **orange line** the **Total Stock on Hand** and the **Consignment stock on Hand** can be seen for the specific material.

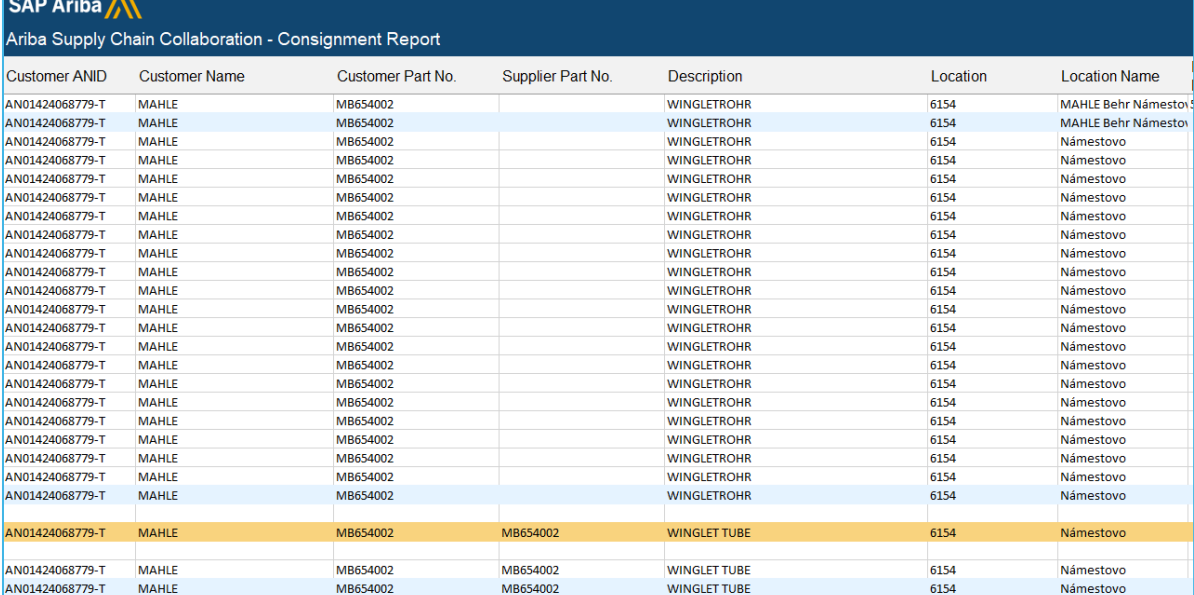

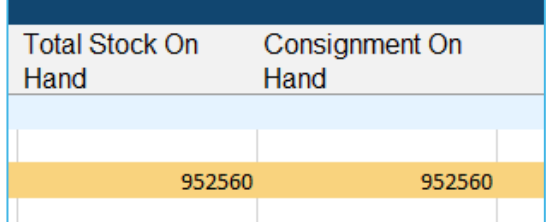

#### Þ

#### MAHLE public (CL1)